ブラウザのバージョンによ っては本機能が使用できな

ブラウザのバージョンによ っては本機能が使用できな

いことがあります

2.1 検索したい番地

をクリック

いことがあります

## 1. 町名を選択する

- 1.1 町名リストから選択する
- (1)左側のリストから検索したい町名をクリックします。
- 1.2 地図から選択する
- (1)大田区全域地図から検索したい町をクリックします。

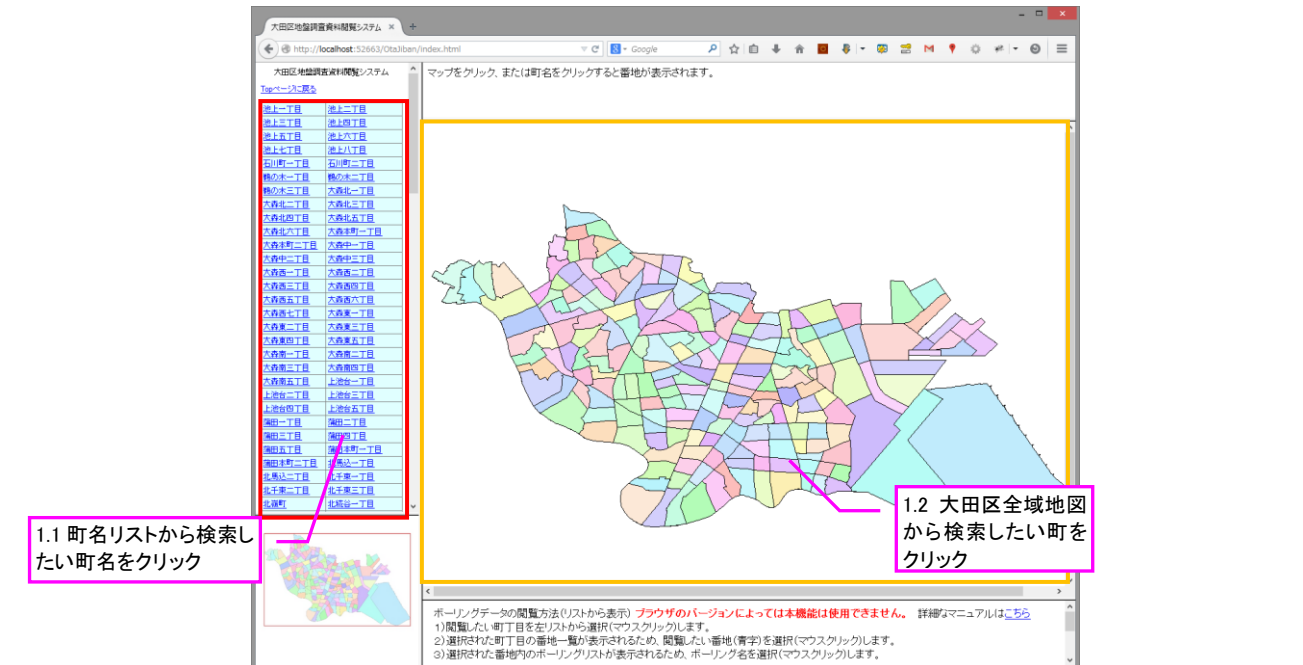

- 2. 番地を選択する
	- 2.1 番地リストから選択する
	- (1)番地リストから検索したい番地を選択します。
	- 2.2 地図から選択する
	- (1)地図上で検索したい番地をクリックして選択します。

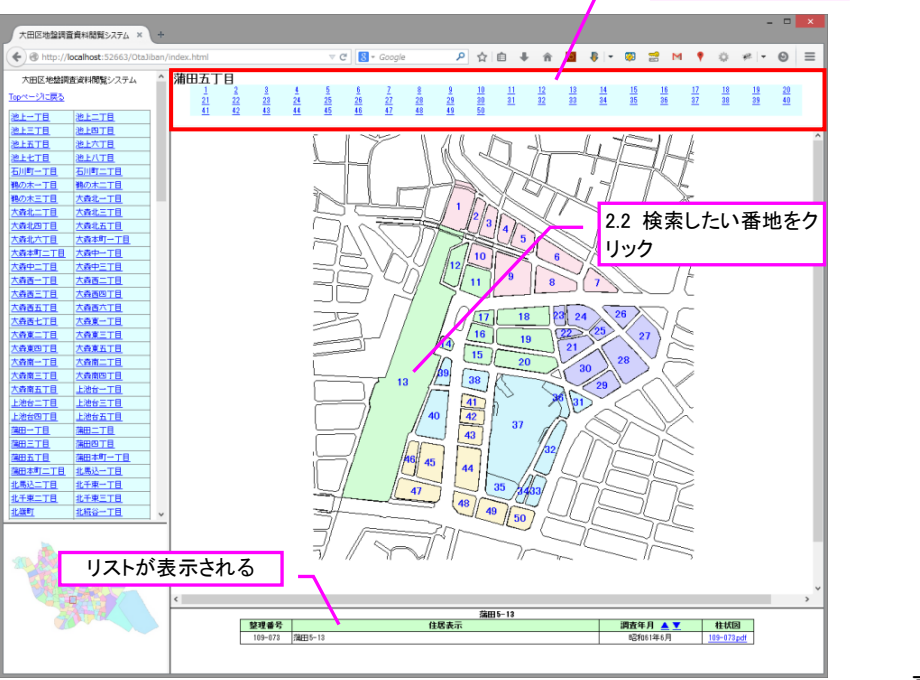

→裏面に続く

## 3. 柱状図を見る

(1)「柱状図」列の柱状図を閲覧したい番号をクリックすると柱状図が表示されます。

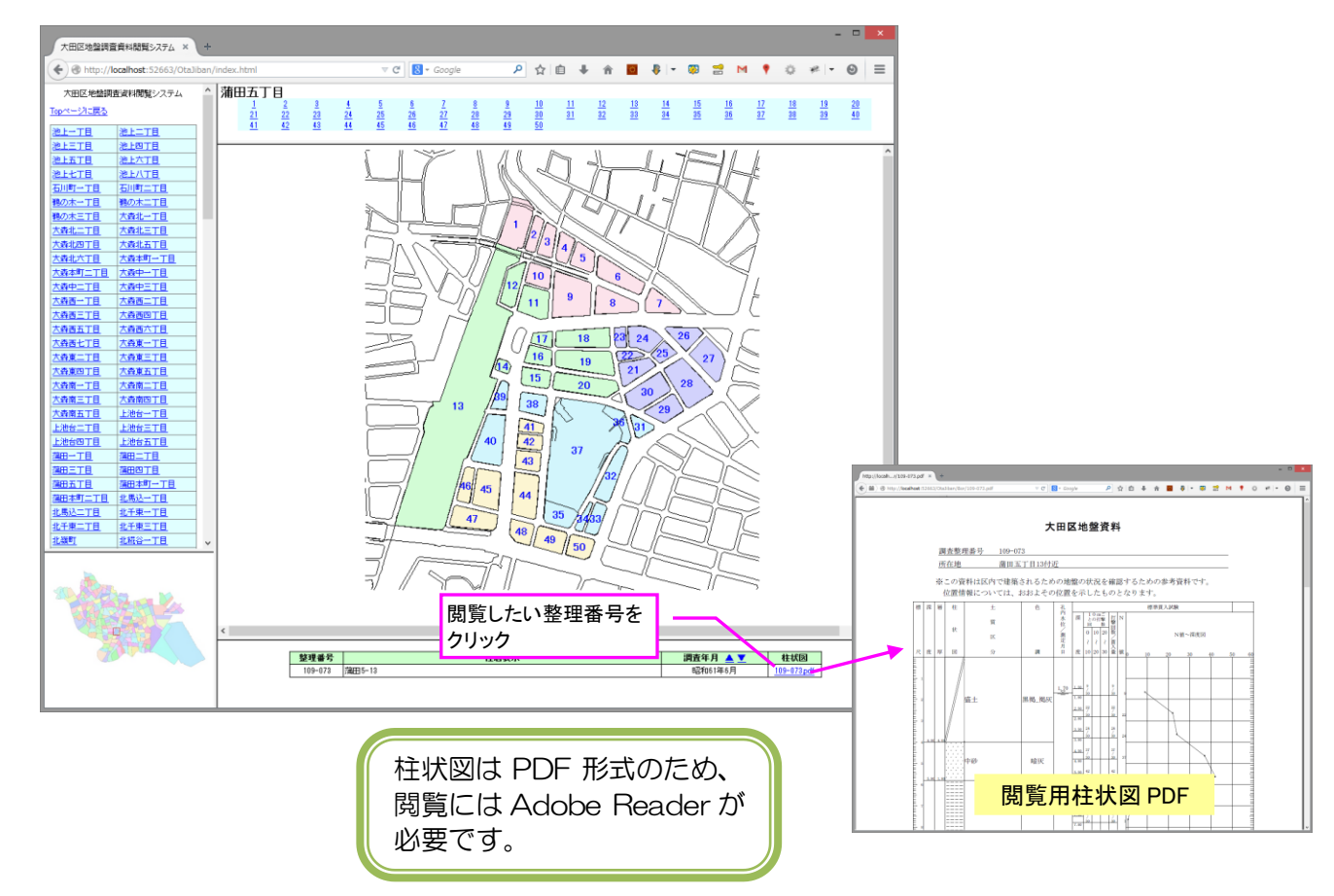

- 4. 柱状図リストを並べ替える
	- (1)「調査年月」の「▲」をクリックすると調査年月が古い順に並び替わります。
	- (2)「調査年月」の「▼」をクリックすると調査年月が新しい順に並び替わります。
	- (3)リストが並び替わると並び替わった方の記号が「★」に変わります。「★」マークをクリックすると、 整理番号順に並び替わります。

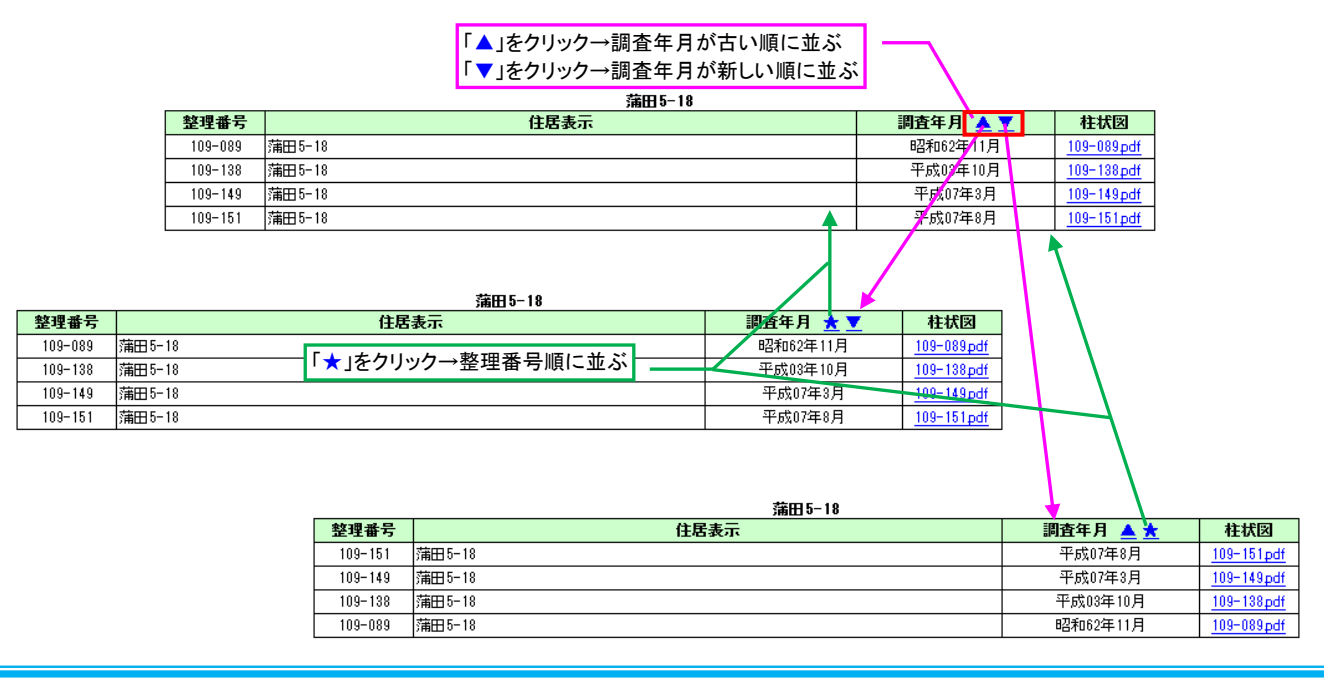